# **TeamCity**

This section guides you through deploying TeamCity as a continuous integration (CI) tool on a Hyper-V virtual machine in your environment so that you can observe the test runs from the CI Dashboard in the **T est Analysis** view.

The URLs and values shown in the images that are included in these steps serve as examples only.

## <span id="page-0-0"></span>**Prerequisites**

Make sure you have the following installed:

- [TeamCity](https://www.jetbrains.com/teamcity/download/?gclid=Cj0KCQjwtb_bBRCFARIsAO5fVvEnYFgqsr_WNETUPCN97J-rMFA9EgVI1lSo9tloie1I9OsOT6H9osMaAqFfEALw_wcB&gclsrc=aw.ds.ds&dclid=CIvN_Kq459wCFdQ-GwodmhUI_w)
- [JDK 1.8](http://www.oracle.com/technetwork/java/javase/downloads/jdk8-downloads-2133151.html)

#### <span id="page-0-1"></span>1 | Store source code in a source code repository

To allow the TeamCity building agent to pull the source code of the automation package, you need to store the package in a version control system such as Bitbucket, Git, CVS, Microsoft Team Foundation Server (TFS), Perforce Helix Core, and so on. This section uses Bitbucket as an example.

### <span id="page-0-2"></span>2 | Create a TeamCity project

- 1. Restart the TeamCity VM.
- 2. Access the console. (Depending on the settings, you can have a different URL.)
- 3. Create a new project.

On this page:

- **[Prerequisites](#page-0-0)**
- <sup>1</sup> 1 | Store source code in a [source code repository](#page-0-1)
- 2 | Create a TeamCity [project](#page-0-2)
- **3** | Add a Maven building [agent to the TeamCity](#page-1-0)  [project](#page-1-0)
- **4 | Run the TeamCity** [project manually at any time](#page-2-0)

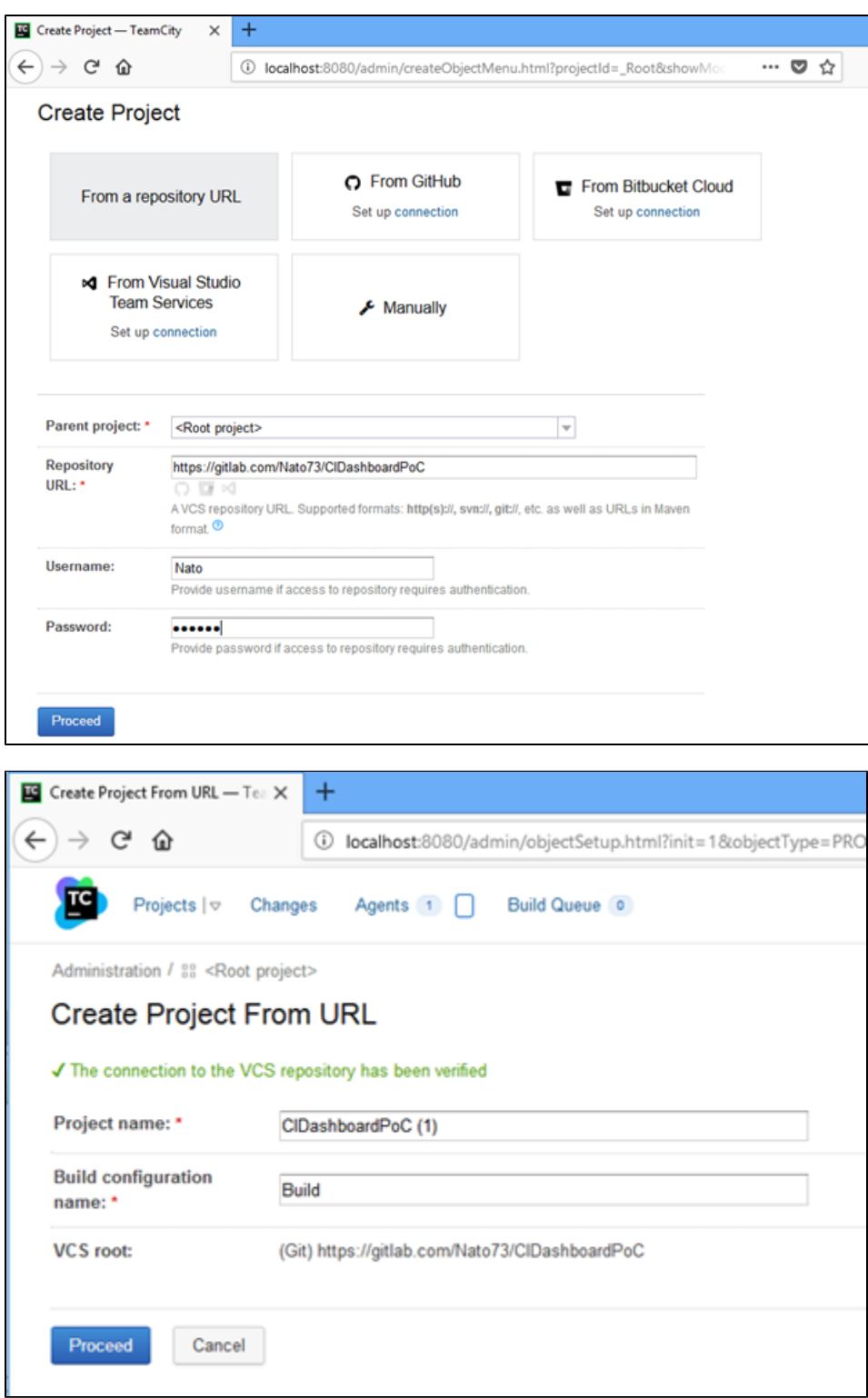

- <span id="page-1-0"></span>3 | Add a Maven building agent to the TeamCity project
	- 1. When prompted for Maven settings, install the Maven support plugin by selecting the checkbox for the **Maven** build step and clicking **Use selected**.

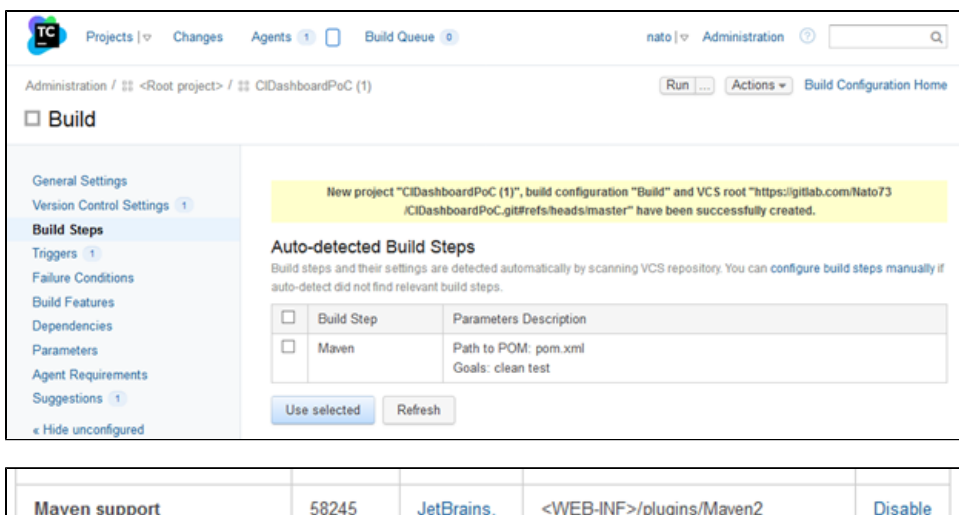

 $S.I.O.$ 

2. Select the **Maven** build step and click **Use selected**.

- 3. In the **Build Step: Maven** panel, provide the following information:
	- **Runner type:** Maven
	- **Execute step:** If all previous steps finished successfully
	- **Goals:** clean test
	- **Path to POM file:** pomx.xml
	- **Additional Maven command line parameters:**

-Dmaven.test.failure.ignore=true -Dreportium-job-name="%env.TEAMCITY\_PROJECT\_NAME%" - Dreportium-job-number=%env.BUILD\_NUMBER% -Dreportium-job-branch="%myBranch%" -Dreportiumtags="%myTag%"

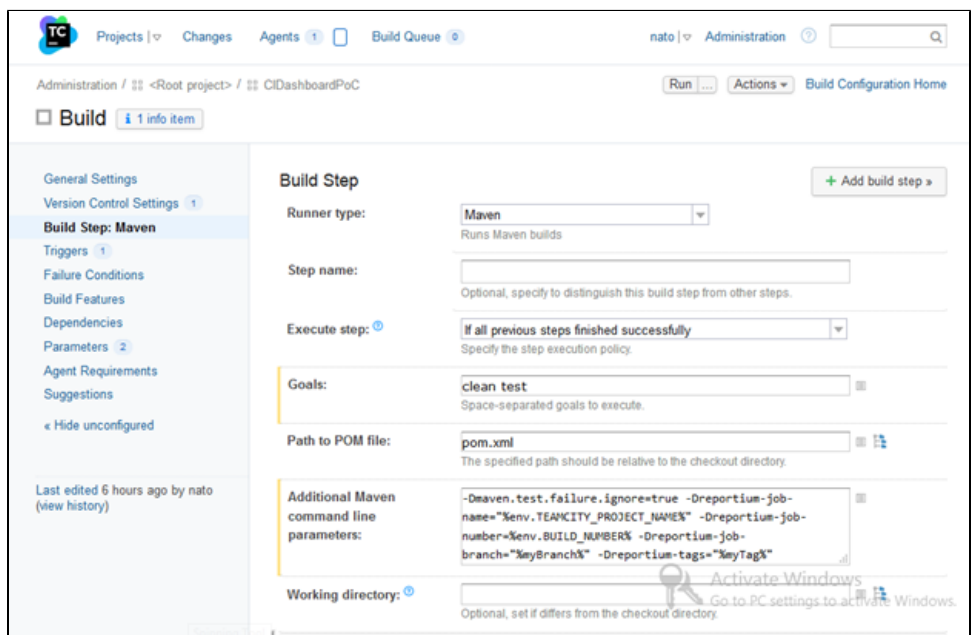

#### <span id="page-2-0"></span>4 | Run the TeamCity project manually at any time

When setup is done, run the build and check the CI Dashboard in the **Test Analysis** view of your Perfecto cloud. Sample URL: https://<your-cloud>. reporting.perfectomobile.com/dashboard-ci